## Kodak EasyShare printer dock 6000

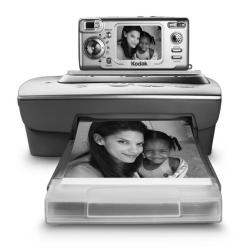

## **User's Guide**

Visit Kodak on the World Wide Web at www.kodak.com

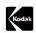

Eastman Kodak Company

343 State Street

Rochester, New York 14650

© Eastman Kodak Company, 2003

 ${\bf Kodak\ and\ EasyShare\ are\ trademarks\ of\ Eastman\ Kodak\ Company}.$ 

P/N 6B8312

#### Front View

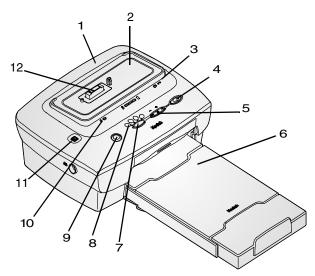

- 1 Printer dock
- 2 Universal insert
- 3 Color cartridge light
- 4 Print button
- 5 Arrow keys
- 6 Paper tray

- 7 Print mode button
- 8 Print mode lights
- 9 Transfer button
- 10 Paper light
- 11 Slide show button
- 12 Camera connection

#### Back View

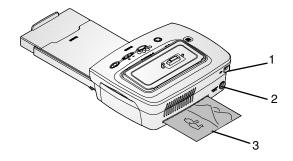

- 1 USB connector
- 2 DC power connector
- 3 Paper path

#### Side Views

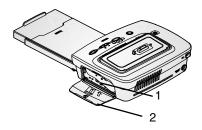

1 Color cartridge slot 2 Color cartridge door

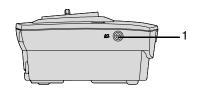

1 A/V out connector

## Table of Contents

| 1 | Getting Started with Your Printer Dock               | 1  |
|---|------------------------------------------------------|----|
|   | Need This Guide in Larger Print?                     | 1  |
|   | What Can I Do With My Printer Dock?                  |    |
|   | Printer Dock Package Contents                        |    |
|   | Finding a Location for the Printer Dock              |    |
|   | Installing the Camera Insert                         |    |
|   | Connecting the Power                                 | 5  |
|   | Loading the Color Cartridge                          |    |
|   | Loading the Paper                                    |    |
|   | Inserting the Paper Tray                             |    |
|   | Indicator Lights and Buttons                         |    |
| 2 | Getting Started with Your Camera                     | 11 |
| _ | Loading the Camera Battery                           |    |
|   | Setting Picture Quality                              |    |
|   | Docking and Charging the Camera                      |    |
| ス | Printing Without a Computor                          | 15 |
| J | Printing Without a ComputerPrinting from Your Camera | ال |
|   |                                                      |    |
|   | Removing Perforated Tabs from Prints                 |    |
|   | Canceling Printing                                   | 1/ |
| 4 | Reviewing Pictures and Videos                        | 19 |
|   | Runnina a Slide Show                                 |    |

|   | Displaying Pictures and Videos on a Television | 20         |
|---|------------------------------------------------|------------|
| 5 | Using the Printer Dock with a Computer         |            |
|   | System Requirements                            |            |
|   | Installing the Software                        |            |
|   | Connecting to a Computer                       |            |
|   | Transferring Pictures                          |            |
|   | Printing from a Computer                       |            |
|   | Removing Perforated Tabs from Prints           |            |
|   | Status Monitor—Windows only                    |            |
|   | Canceling Printing                             |            |
|   | Ordering Supplies                              |            |
| 6 | Care and Maintenance                           | 33         |
|   | General Care                                   |            |
|   | Cleaning the Print Head                        |            |
|   | Clearing a Paper Jam                           |            |
|   | Clearing a Color Cartridge Jam                 |            |
|   | Cleaning the Printer Dock                      |            |
|   | Traveling with your Printer Dock               |            |
|   |                                                |            |
| 7 | Troubleshooting                                |            |
|   | Printing Problems                              |            |
|   | Problems Transferring Pictures                 | 46         |
|   | Printer Dock Status Lights                     | 47         |
| a | Gotting Holy                                   | <b>5</b> 1 |
| 0 | Getting Help                                   |            |
|   | Helpful Web Links                              | 51         |

| • | Help in this User's Guide            | 51 |
|---|--------------------------------------|----|
|   | Software Help                        |    |
|   | Telephone Customer Support           |    |
|   |                                      |    |
| 9 | Appendix                             | 55 |
|   | Printer Dock Specifications          | 55 |
|   | Upgrading Your Software and Firmware |    |
|   | Accessories and Supplies             |    |
|   | Safety Labels                        |    |
|   | Regulatory Information               |    |
|   | Disposal Information                 |    |
|   |                                      |    |

## 1 Getting Started with Your Printer Dock

## Need This Guide in Larger Print?

For a large print version of this User's Guide:

- 1 Go to the support page at www.kodak.com/go/printerdock.
- 2 Under Manuals/Guides, View PDF, click your language to open the User's Guide.
- 3 With the User's Guide open on a Windows-based computer:
  - From the File menu, select Print.
  - O In the Print window, select Fit to Page.

With the User's Guide open on Mac OS X:

- From the File menu, select Page Setup.
- Change Scale to 200%.
- 4 Print as usual.

## What Can I Do With My Printer Dock?

Use the Kodak EasyShare printer dock 6000 to make high-quality  $4 \times 6$  in.  $(102 \times 152 \text{ mm})$  photos, with or without a computer.

The printer dock works with Kodak EasyShare CX/DX 6000 series and LS600 series digital cameras.

#### Without a computer, you can:

- O Print pictures directly from your camera
- View a slide show on your television

- O Print from a slide show on your television
- O Charge your camera battery pack

#### With a computer, you can:

- Transfer pictures from your camera to the computer
- Organize, edit, and print pictures

## Printer Dock Package Contents

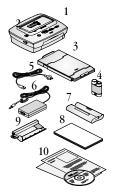

- 1 Printer dock
- 2 Universal insert (installed)
- 3 Paper tray
- 4 Kodak EasyShare Ni-MH rechargeable battery pack \*
- 5 AC power cord
- 6 AC power adapter
- 7 Sample color cartridge (10 pictures)
- 8 Sample photo paper pack(10 Pack)
- 9 Print head cleaning tool
- 10 Welcome kit; includes user's guide\*\*, quick start guide, registration card, and Kodak EasyShare printer dock 6000 software CD

To purchase accessories see a retail dealer of Kodak products or visit www.kodak.com/go/printerdock.

\*The EasyShare Ni-MH rechargeable battery pack is for use with selected EasyShare digital cameras (see Loading the Camera Battery, page 11). If your camera uses a EasyShare Li-Ion rechargeable battery, it will be included with your camera.

\*\*In some countries, the user's guide is provided only on CD.

## Finding a Location for the Printer Dock

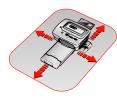

- Allow 5 inches (12.7 cm) clearance on all sides of the printer dock.
- O Place the printer dock on a flat, clean, dustfree surface, out of direct sunlight.
- Make sure airflow around the top and back is not blocked.
- Do not place the printer dock on cloth or carpeted surfaces.
- Avoid areas where ventilation ducts, open doors, or frequent passersby might expose the printer dock and paper to high levels of dust and debris. Airborne dirt particles can cause image-quality problems.

## Installing the Camera Insert

The printer dock comes with a universal camera insert installed, which is used to fit the camera to the printer dock. The universal insert is used with most cameras.

If your camera comes with a custom insert, use that one instead of the universal insert. Do not discard the universal insert.

- 1 To remove the universal insert:
  - a Push the insert towards the front of the printer and lift up the back edge.
  - b Push the insert towards the rear of the printer and lift out the front edge.
- 2 To Install the custom insert (included with your camera) See your camera manual.
  - a Place the front tabs on the insert in the slots in the printer dock.
  - b Fit the back of the insert down into the dock and snap the insert into place.

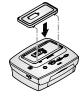

NOTE: To order a custom insert for your camera, visit our Web site at www.kodak.com/go/accessories.

## Connecting the Power

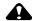

#### CAUTION:

Use only the AC adapter and power cord included with the printer dock. Other adapters and cords can damage your camera, printer dock, or computer.

IMPORTANT: Remove your camera from the printer dock when you are connecting power.

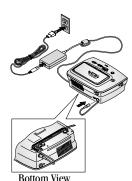

- 1 Connect the AC power cord to the adapter, then to the back of the printer dock.
- 2 Connect the AC power cord into a power outlet.

NOTE: Your power cord may be different from the one pictured. Use the plug that accommodates your type of power outlet.

3 Route the cable along the channels located on the underside of the printer dock, so that the cable does not interfere with the paper path.

## Loading the Color Cartridge

The color cartridge provides the dyes and a protective laminate coating for making your photos.

A sample Kodak color cartridge & photo paper kit (10Pk) are included with the printer dock. To purchase a color cartridge, photo paper kit, and other accessories, see a retail dealer of Kodak products or visit www.kodak.com/go/printerdock.

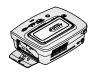

1 Open the color cartridge door on the side of the printer dock.

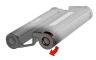

2 Remove the slack in the color cartridge by pushing in on the spool, then rotating the cartridge spool in the direction of the arrow.

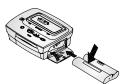

3 Slide the color cartridge in, label side up and with the arrow pointing toward the printer dock, until it locks into place.

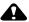

#### **CAUTION:**

Do not force the cartridge into the slot.

4 Close the color cartridge door.

#### Handling and Storing the Color Cartridge

- For best quality prints, store the cartridge in a location where the temperature does not exceed 85 °F (30 °C).
- O To avoid fingerprints, handle the color cartridge by the spool ends.
- Store the color cartridge away from direct sunlight.

## Loading the Paper

IMPORTANT: To avoid getting fingerprints on the paper, handle the paper by the edges or by the perforated tabs.

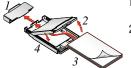

- 1 Remove the protective cap from the paper tray. Do not discard.
- 2 Lift the paper tray cover.

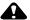

#### **CAUTION:**

Use the upper limit line inside the paper tray as a guide to avoid overloading the paper. Do not load more than 25 sheets. Do not load paper that is missing perforated tabs. Use only the Kodak color cartridge & photo paper kit PH-40. Do not use inkjet paper.

- 3 Load a pack of paper (20 sheets) into the paper tray, with the Kodak logo side facing down.
- 4 Close the paper tray cover.

## Inserting the Paper Tray

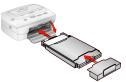

- 1 Open the paper tray door.
- 2 Slide the paper tray in until the tray locks into place.
- 3 Replace the protective cap on the front of the paper tray to catch the completed prints.

#### Handling and Storing the Paper

- O Do not touch the glossy side of the paper.
- O Store the paper away from direct sunlight.

## Indicator Lights and Buttons

The lights and buttons on the printer dock indicate the status of the printer dock and the camera, as well as printing options based on the configuration of your camera. For Troubleshooting information, see Printer Dock Status Lights, page 47.

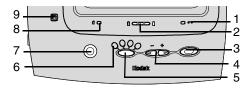

|   | Lights/Buttons    | Function:                                                                                           |
|---|-------------------|----------------------------------------------------------------------------------------------------|
| 1 | Cartridge light   | Indicates the color cartridge needs replacing.                                                      |
| 2 | Battery light     | Indicates battery charge levels, for rechargeable batteries.                                        |
| 3 | Print button      | Used to print pictures directly from your camera without a computer.                                |
| 4 | Arrow keys        | Used to select the number of copies to be printed.                                                  |
|   |                   | Used to advance through pictures in current mode, tagged mode, print all mode, and slide show mode. |
| 5 | Print Mode button | Used to select available print modes: Tagged,<br>Current, All, Index.                               |
| 6 | Print Mode lights | Indicates print selection: Tagged, Current, All, Index.                                             |
| 7 | Transfer button   | Used to transfer pictures to a computer.                                                            |
| 8 | Paper light       | Indicates paper tray is empty or jammed.                                                            |
| 9 | Slide Show button | Used to run a slide show on your television or camera display.                                      |

## 2 Getting Started with Your Camera

## Loading the Camera Battery

NOTE: The battery pack is not charged when you receive it. The battery needs to be completely charged before using your camera.

#### Which Battery Do I Use?

IMPORTANT: The printer dock charges only the provided Kodak
EasyShare Ni-MH rechargeable battery pack and LiIon rechargeable battery (included with some
cameras). If you use any other batteries, rechargeable
or not, no charging takes place.

| If your camera came with:                                             | Install this rechargeable in your camera:                                                 |
|-----------------------------------------------------------------------|-------------------------------------------------------------------------------------------|
| Non-rechargeable starter batteries:  OR  CRV3 Lithium, 3V  2, AA 1.5V | The Ni-MH rechargeable battery pack that came with your printer dock.  Ni-MH rechargeable |

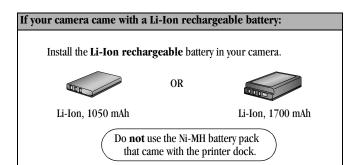

## Setting Picture Quality

Your printer dock uses Best (3:2) aspect ratio for printing pictures. To take advantage of the aspect ratio and make sure your pictures are not cropped when printed, set your camera's Picture Quality as follows.

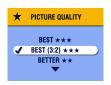

#### Best (3:2) ★★★

See your camera user's guide for details on Setting Picture Quality.

## Docking and Charging the Camera

Docking your camera lets you make prints directly from the camera, transfer pictures from the camera to the computer, and charge the camera battery.

1 Make sure the battery is installed in the camera. See your camera user's guide for details.

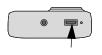

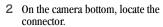

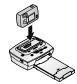

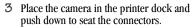

Charging begin when camera enters auto power-off. See your camera user's guide for details.

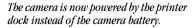

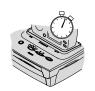

- The Kodak EasyShare Ni-MH rechargeable battery pack and Li-Ion rechargeable batteries take 2.5 to 3.0 hours to fully charge.
- After the battery is charged, leave the camera in the printer dock to maintain the full charge.

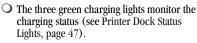

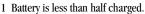

- 2 Battery is more than half charged.
- 3 Battery is fully charged.

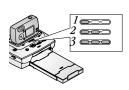

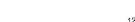

## 3 Printing Without a Computer

### Printing from Your Camera

- 1 Make sure the AC power cord is connected and the color cartridge and paper are loaded (see Chapter 1, Getting Started with Your Printer Dock).
- 2 Take a picture with your camera.
- 3 Place the camera in the printer dock (see Chapter 2, Getting Started with Your Camera).

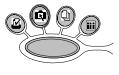

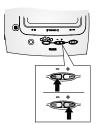

4 On the printer dock, press the Print Mode button to change print modes:

**Tagged ☑**—prints pictures tagged for print in your camera's Share menu.

**Current Q**—prints the pictures displayed on the camera screen. Use the arrow keys on the printer dock to select a picture.

All prints all the pictures in your camera internal memory and memory card.

Index \_\_\_\_\_prints index prints of all the pictures in your camera internal memory and memory card.

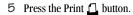

The copy screen appears on your camera when current mode is highlighted on your printer dock.

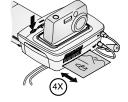

Use the arrow keys on the printer dock to select the number of copies to print, then press the Print button again.

Printing starts. The paper cycles four times during the printing process before the finished print is ejected. Each of the first three passes places a layer of color (cyan, yellow, and magenta). The fourth pass places a clear coating that protects and preserves the image quality.

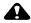

#### **CAUTION:**

Wait until printing is complete before removing prints, the paper tray or the camera. Failure to do so can cause paper misfeeds or jams and can damage the printer dock.

## Removing Perforated Tabs from Prints

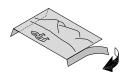

- 1 Fold the side tabs away from the print.
- 2 Remove each side tab and discard.

## Canceling Printing

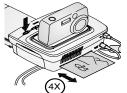

O Press and hold the Print button for 2 seconds.

The print job is immediately canceled and ejected into the paper tray. If you cancel a print during the fourth pass (clear coat), the print is ejected upon completion.

## 4 Reviewing Pictures and Videos

To review pictures and videos stored on your camera:

- 1 Make sure the power is connected to the printer dock (see Connecting the Power, page 5).
- 2 Place the Kodak EasyShare camera in the printer dock (see Docking and Charging the Camera, page 13).
- 3 Press the arrow keys on the printer dock to scroll through the pictures and videos on your camera.

## Running a Slide Show

Use the Slide Show to automatically review your pictures and videos, and to display pictures and videos on a television screen (see Displaying Pictures and Videos on a Television, page 20).

- 1 Make sure the power is connected to the printer dock (see Connecting the Power, page 5).
- 2 Place the Kodak EasyShare camera in the printer dock (see Docking and Charging the Camera, page 13).
- 3 Press the Slide Show button .
  The pictures and videos are displayed in the order in which you took them. The slide show is finished when "The End" appears on the screen.
  - O To manually navigate through pictures and videos during the slide show, press the arrow keys on the printer dock.
  - To select images to print during the slide show, press the Print button
     ☐ and select the number of copies to print.

IMPORTANT: If, after you press the Print button, you decide not to print the picture, select 0 on the copies screen before resuming the slide show.

- To resume the slide show, press the Print button ☐ again or press the Slide Show button ☐. If neither button is pressed, after a short time the slide show resumes automatically.
- O To cancel the slide show, press and hold the Slide Show button until "The End" appears on the screen.

When the slide show ends, all the pictures you selected are printed.

#### Changing the Slide Show Display Interval

Use your Kodak EasyShare camera settings to change the length of time slides are displayed in the slide show. See your camera user's guide for details.

#### Running a Continuous Slide Show Loop

When you turn on Loop on your Kodak EasyShare camera, the slide show is continuously repeated. See your camera user's guide for details.

○ To cancel the slide show, press and hold the Slide Show button 

"The End" appears on the screen.

#### Displaying Pictures and Videos on a Television

You can display pictures and videos on a television, computer monitor, or any device equipped with a video input. (Images may not look as good on a television as on a computer monitor or when printed.)

An Audio/Video cable is required to connect to a television. Use the A/V cable that came with your Kodak EasyShare camera. To purchase one separately, see a retail dealer of Kodak products or visit www.kodak.com/go/printerdock.

You need at least one still image or video on your camera to display the picture on your television.

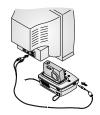

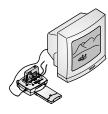

- Make sure the power is connected to the printer dock (see Connecting the Power, page 5).
- 2 Connect the Audio/Video cable from the printer dock A/V out connector to the television video-in port.
- 3 Turn on your television, and change to a video channel.
  See your television user's guide for details.
- 4 Place the Kodak EasyShare camera in the printer dock (see Docking and Charging the Camera, page 13).
- 5 Press the Slide Show button .

  The camera screen turns off; the television screen acts as the camera display. If a picture does not appear on your television screen see Chapter 7, Troubleshooting.
  - O To manually navigate through pictures and videos during the slide show, press the arrow keys on the printer dock.

For more information, see Running a Slide Show, page 19.

# 5 Using the Printer Dock with a Computer

## System Requirements

| Windows-based Computer                                                                                                    |
|----------------------------------------------------------------------------------------------------|
| O Personal computer running Windows 98, 98SE, ME, 2000*, or XP*                                                                             |
| O 233 MHz processor or greater                                                                                                    |
| ○ 64 MB of RAM (128 MB for Windows XP)                                                                                                    |
| 200 MB of available hard disk space                                                                                                    |
| O CD-ROM drive                                                                                                    |
| O Built-in USB port                                                                                                    |
| <ul> <li>Color monitor with a minimum resolution of 800 x 600 pixels; High Color<br/>(16-bit) or true color (24-bit) recommended</li> </ul> |
| O Internet access for ordering supplies online                                                                                              |
| Mac 05 X                                                                                                    |
| O Power Mac G3, G4, G4 Cube; iMac Powerbook G3, G4; iBook                                                                                   |
| O Mac OS 10.1.5* minimum                                                                                                    |
| O 128 MB of available RAM                                                                                                    |
| ○ 200 MB of available hard disk space                                                                                                    |
| ○ CD-ROM drive                                                                                                    |
| O Built-in USB port                                                                                                    |
| O Color monitor with a minimum resolution of 800 x 600 pixels; thousands or millions of colors recommended                                  |
| O Internet access for ordering supplies online and for downloading software                                                                 |

\* You must have Administrator rights to install software on these systems.

## Installing the Software

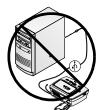

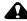

#### CAUTION:

Do not install the Kodak EasyShare printer dock 6000 software with the printer dock connected to the computer. It may cause the software to load incorrectly. If the printer dock is connected, disconnect it before you proceed.

NOTE: For more information on installing the software, see the ReadMe file on the Kodak EasyShare printer dock 6000 software CD.

#### On a Windows-based computer:

- 1 Close all software applications that are open on your computer.
- 2 Place the Kodak EasyShare printer dock 6000 software CD into the CD drive.
- 3 Load the software:
  - a If an install window does not appear, select Run from the Start menu and type: d:\setup.exe (if d is the drive letter that contains the CD).
  - Follow the on-screen instructions. Use the installer menus to select a language. If prompted, restart the computer when the installation is complete.

The Kodak EasyShare printer dock 6000 is added to your computer.

#### On Mac OS X:

- 1 Close all software applications that are open on your computer.
- 2 Place the Kodak EasyShare printer dock 6000 software CD into the CD drive.

#### 3 Load the software:

- a Double-click the CD icon on the desktop, then double-click the Kodak PD6000 Installer icon.
- b Follow the on-screen instructions. Use the installer menus to select a language. When prompted, restart the computer.
- c Open the finder window and click the Applications button. If you don't see the Applications button, access the Applications folder on your operating drive.
- d Open the Utilities folder, then double-click Print Center.
- e In the Printer List window, click the Add Printer button.
- f Select Kodak PD6000, then click Add.

The Kodak EasyShare printer dock 6000 is added to your computer.

#### Uninstalling

#### On a Windows-based computer:

- 1 From the Start menu, select Settings, then select Control Panel.
- 2 Double-click Add/Remove Programs.
- 3 Select the Kodak PD6000 program, then click Remove. Follow the on-screen instructions. If prompted, restart the computer.
- 4 From the Start menu, select Settings, then select Printers.
- 5 Right-click the Kodak PD6000 printer icon, then select Delete.
- 6 Follow the on-screen instructions. For Windows 2000 or Windows XP, continue to the next step. Otherwise stop here.
- 7 From the Start menu, select Settings, then select Printers.
- 8 Select Server Properties from the File menu, then click the Drivers tab.
- 9 Select Kodak PD6000, then click Remove.
- 10 Click OK when complete.

#### On Mac OS X:

- 1 Double-click the operating drive for your system.
- 2 Select Library, then select Printers.
- 3 Open the Kodak folder, then double-click Kodak PD6000 Uninstaller. Follow the on-screen instructions.

## Connecting to a Computer

A USB cable is required to connect to a computer. Use the USB cable that came with your Kodak EasyShare camera. To purchase one separately, see a retail dealer of Kodak products or visit www.kodak.com/go/printerdock.

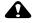

#### **CAUTION:**

Make sure your camera is NOT in the printer dock when you are connecting to the computer.

1 Make sure the power is connected to the printer dock (see Connecting the Power, page 5), and the Kodak EasyShare printer dock 6000 software is installed on the computer (see Installing the Software, page 24).

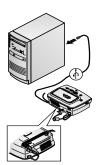

- 2 Plug the labeled \$\int\$ end of a USB cable into the labeled USB port on your computer. See your computer documentation for details.
- 3 Plug the other end of the USB cable into the square USB connector on the back of the printer dock.
- 4 Route the cable through the channel located on the underside of the printer dock, so that the cable does not interfere with the paper path.

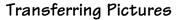

You can transfer pictures directly from your Kodak EasyShare camera to your computer (see your camera user's guide), or with the camera docked, you can transfer pictures through the printer dock.

- 1 Make sure the Kodak EasyShare printer dock 6000 software is installed (see Installing the Software, page 24) and the printer dock is connected to your computer (see Connecting to a Computer, page 26).
- 2 Place the camera in the printer dock (see Docking and Charging the Camera, page 13).
- 3 Press the Transfer button on the printer dock.

  A new drive appears for the printer dock, and the Koda
  - A new drive appears for the printer dock, and the Kodak EasyShare software opens on your computer (if it is installed).
- 4 Use the Kodak EasyShare software to transfer pictures from the printer dock to your computer.
  - The printer dock Transfer light blinks green while the pictures are being transferred. Charging is suspended during transfer.
  - See your camera quick start guide or the Kodak EasyShare software Help for information on installing and using the Kodak EasyShare software.
- NOTE: If the Kodak EasyShare software is not installed, you can transfer from the printer dock to your computer by copying pictures from the newly established printer dock drive to your computer hard drive. See your computer documentation for details.

# Printing from a Computer

We recommend using the Kodak EasyShare software included with your Kodak EasyShare camera for printing. This software lets you to take advantage of a wide range of features, including full color enhancement, red eye reduction, picture organization, and much more.

See your camera quick start guide or the Kodak EasyShare software Help for information on installing and using the Kodak EasyShare software.

If there are no pictures on your computer, use the printer dock to transfer pictures from your camera before printing (see Transferring Pictures, page 27).

#### Printing with Kodak EasyShare software

- 1 Make sure the Kodak EasyShare printer dock 6000 software is installed (see Installing the Software, page 24) and the printer dock is connected to your computer (see Connecting to a Computer, page 26).
- 2 For borderless 4" x 6" prints, set the Kodak EasyShare software settings as follows:

#### On a Windows-based computer:

**Paper size**—4.0 x 6.0 in. (102 x 152 mm)

Paper type—Other or Kodak Photo Paper PH-10/40

**Print layout**—Full size

#### On Mac OS X:

Format for—Kodak PD6000

Paper size—Photo Paper

**Print layout**—Full size

Picture in print size—Fill

Turn on One-Touch to Better Pictures feature—No

- 3 Change any other settings as needed.
- 4 On the Print at Home screen, click Print.

#### Printing Using Other Applications

- 1 Make sure the Kodak EasyShare printer dock 6000 software is installed (see Installing the Software, page 24), and the printer dock is connected to your computer (see Connecting to a Computer, page 26).
- 2 Open the pictures you wish to print in the application from which you want to print.
- 3 Access printer settings by selecting Print or Page Setup from the File menu (depending on your application and platform).
- 4 Make sure that Kodak PD6000 is selected as the printer and that paper size in Windows is set to 4" x 6" (102 x 152 mm). On Mac OS X, make sure paper size is set to Photo Paper.
- 5 Change any other settings if needed, then click OK or Print. Depending on your application and platform, you may first need to return to the main menu and select Print from the File menu.

#### Kodak Color Mode

The Kodak EasyShare printer dock 6000 features two Kodak color mode options:

Natural—to get clear prints with no adjustment in color.

**Enhanced**—to get richer, more vivid colors from your pictures (default).

To change the Kodak color mode:

#### On Windows 2000/XP:

- 1 From the Start menu, select Settings, then select Printers.
- 2 Right-click the Kodak PD6000 printer icon, then select Printing Preferences.
- 3 Click the Advanced button.
- 4 Under Document Options, select Printer Features, then select Kodak Color Mode.
- 5 Select Natural or Enhanced, then click OK.
- 6 Click OK when complete.

#### On Windows 98/ME:

- 1 From the Start menu, select Settings, then select Printers.
- 2 Right-click the Kodak PD6000 printer icon, then select Properties.
- 3 Click the Printer Options tab.
- 4 Under Color Control, select Natural or Enhanced.
- 5 Click OK when complete.

#### On Mac OS X:

Make sure the Kodak PD6000 is selected as the current printer.

- 1 From an application File menu, select Print.
- 2 Use ▲/▼ to scroll through the available panels and select Color.
- 3 Select Kodak Color.
- 4 Choose Natural or Enhanced.
- 5 Click OK when complete.

#### Removing Perforated Tabs from Prints

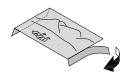

- 1 Fold the side tabs away from the print.
- 2 Remove each side tab and discard.

# Status Monitor-Windows only

The Kodak EasyShare printer dock 6000 status monitor icon appears in the Windows taskbar in the lower-right corner of your computer screen. The status monitor provides information about the status of the printer and the current print job and lets you order supplies and accessories online.

Right-click the status monitor icon to select one of the following:

**Open Status Monitor**—displays the current printer status and job progress. You can also cancel the current print job (see Canceling Printing, page 31) and order supplies online.

**Remove Icon from Taskbar**—permanently removes the status monitor icon from the Windows taskbar (can be re-added by re-installing the software).

**About Kodak Status Monitor**—displays the version of the Kodak EasyShare printer dock 6000 status monitor.

**Exit**—temporarily disables the status monitor. The icon will reappear upon Windows startup.

#### Canceling Printing

#### On a Windows-based computer:

- 1 From the Start menu, select Settings, then select Printers.
- 2 Double-click the Kodak PD6000 printer icon.
- 3 Select the print job you want to cancel.
- 4 Select Document, then select Cancel.

NOTE: You may cancel the current print job using the status monitor (see Status Monitor—Windows only).

#### On Mac OS X:

- 1 In Print Center, double-click the Kodak PD6000 printer icon.
- 2 Click the job you want to cancel, then select Delete.

# Ordering Supplies

For a full range of Kodak accessories and supplies, see your retailer of Kodak products or visit www.kodak.com/go/printerdock.

In addition, you can order printer dock supplies online using the Kodak EasyShare printer dock 6000 software.

#### On a Windows-based computer:

- 1 From the Start menu, select Settings, then select Printers.
- 2 Right-click the Kodak PD6000 printer icon, then select Printing Preferences (in Windows 2000/XP) or Properties (in Windows 98/ME).
- 3 Click the About tab.
- 4 Click Order Supplies.
- 5 Click OK when complete.

NOTE: You can also order supplies by double-clicking the status monitor icon in the taskbar (see Status Monitor—Windows only, page 31).

#### On Mac OS X:

- 1 From an application File menu, select Print.
- 2 Use /v to scroll through the available panels and select Printer Support.
- 3 Click Order Supplies.

# 6 Care and Maintenance

#### General Care

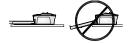

- Keep the printer dock, accessories and supplies away from high temperatures, humidity and direct sunlight for extended periods of time.
- Support the printer dock and tray by placing it on a flat, level surface. Do not block the air vents.
- Avoid blocking the back of the printer dock and paper tray exit.
- Keep power and USB cables away from the paper path.
- Keep the printer dock clean.
- Keep the surrounding area vacuumed and litter-free.
- O Protect the printer dock from tobacco smoke, dust, sand, and liquid spills.
- Avoid placing objects on the printer dock.

# Cleaning the Print Head

Clean the print head when lines, streaks, or scratches appear on the prints. The head cleaning tool can be used several times, but should be replaced when the cleaning pad appears soiled or is no longer effective. Replacement cleaning tools are available at www.kodak.com/go/printerdock.

Use the print head cleaning tool to clean the print head.

- 1 Disconnect the power cord.
- 2 Open the color cartridge door.
- 3 Push up on the green lever and remove the color cartridge.

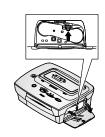

4 Insert the cleaning tool, white pad facing up, into the color cartridge slot.

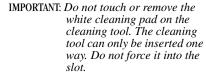

- 5 Reinsert and remove the tool at least 3 to 4 times.
- 6 Reinstall the color cartridge (see Loading the Color Cartridge, page 6).
- 7 Close the color cartridge door.

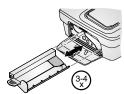

# Clearing a Paper Jam

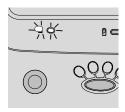

 If a paper jam occurs, the Paper light flashes red.(see Indicator Lights and Buttons, page 9).

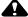

#### CAUTION:

Do not use force when removing the paper jam.

- 1 Remove the paper tray.
- 2 Disconnect the power cord, wait 5 seconds, then plug it back in.
- 3 The printer will reset and eject the paper. if the paper does not eject, try to remove it manually.
- 4 Replace the paper tray.
- 5 Press the Print button on the printer to resume printing.

#### Clearing a Color Cartridge Jam

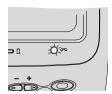

• If a color cartridge jam occurs the cartridge light flashes red.

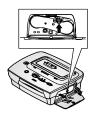

- Open the color cartridge door.
- 2 Push up on the green lever and remove the color cartridge.

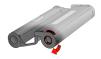

- 3 Remove the slack in the color cartridge by pushing in on the spool, then rotating the cartridge spool in the direction of the arrow.
- 4 Reinstall the color cartridge (see Loading the Color Cartridge, page 6).

#### Cleaning the Printer Dock

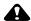

#### CAUTION:

Do not use abrasives or harsh chemicals to clean any part of the printer dock. Disconnect the power before cleaning.

Wipe the printer dock and the paper tray with a dry, lint-free cloth.

#### Traveling with your Printer Dock

IMPORTANT: Protect the printer, accessories and supplies from high temperatures when transporting.

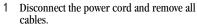

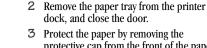

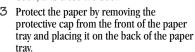

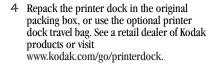

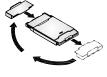

# 7 Troubleshooting

This chapter contains help for your printer dock. For updates to Troubleshooting information, visit our Web site at www.kodak.com/go/printerdock.

## **Printing Problems**

| Printing                                                              |                                                                                |                                                                                                    |  |
|-----------------------------------------------------------------------|--------------------------------------------------------------------------------|----------------------------------------------------------------------------------------------------|--|
| Problem                                                               | Cause                                                                          | Action/Solution                                                                                                    |  |
| Paper misfeeds<br>or pulls multiple<br>sheets through<br>the printer. | Too much paper is loaded in the paper tray, or the paper is improperly loaded. | Reload the paper (page 7), using no more than 25 sheets.                                                                         |  |
|                                                                       | The paper tray is improperly installed.                                        | Re-install the paper tray (page 7).                                                                                              |  |
| Paper stops                                                           | The paper is jammed.                                                           | Clear the paper jam (page 35).                                                                                                   |  |
| during mid-print,<br>Paper or<br>Cartridge lights<br>flash.           | The color cartridge is jammed.                                                 | Clear the cartridge jam (page 36).                                                                                               |  |
| Paper stops<br>traveling before<br>print is<br>completed.             | The removable tabs may be missing, causing the paper to misfeed.               | Remove the paper tray and make<br>sure removable tabs have not been<br>detached. Reload with new paper if<br>necessary (page 7). |  |

39

| Printing                            |                                                              |                                                                                      |  |
|-------------------------------------|--------------------------------------------------------------|--------------------------------------------------------------------------------------|--|
| Problem                             | Cause                                                        | Action/Solution                                                                      |  |
| Print is scratched along the length | The print head may need cleaning.                            | Clean the print head (page 34).                                                      |  |
| of the print.                       | The paper may be dusty or dirty.                             | Remove dirty paper.                                                                  |  |
| Print is blank or light             | The color cartridge is improperly installed.                 | Re-install the color cartridge (page 6).                                             |  |
|                                     | The color cartridge is empty.                                | Install a new color cartridge (page 6).                                              |  |
|                                     | The paper is loaded upside down.                             | Reload the paper with the print side facing up and Kodak logo facing down. (page 7). |  |
|                                     | The wrong paper is loaded.                                   | Use only Kodak color cartridge & photo paper kit PH-40.                              |  |
| Print is smudged.                   | There were fingerprints on the print side prior to printing. | Handle paper by the edges or by the removable tabs.                                  |  |
| Print is spotted                    | The paper may be dusty or dirty.                             | Remove dirty paper.                                                                  |  |

| Printing              |                                           |                                                                                                    |  |
|-----------------------|-------------------------------------------|----------------------------------------------------------------------------------------------------|--|
| Problem               | Cause                                     | Action/Solution                                                                                                    |  |
| Print is dark.        | The captured image is too dark.           | Try re-taking the picture under<br>better lighting conditions or change<br>the exposure compensation in your<br>camera.                                          |  |
|                       |                                           | Edit the picture using the computer and Kodak EasyShare software.                                                                                                |  |
|                       | High print head temperature.              | Make sure the printer dock is not placed in direct sunlight or is not operating in a high-temperature environment. Let the printer dock cool down for 5 minutes. |  |
|                       | Cooling vents may be blocked or dirty.    | Check that the cooling vents are not blocked or dirty (page 3).                                                                                                  |  |
| Pictures are cropped. | Your camera is set at (4:3) aspect ratio. | Set your camera to Best (3:2) picture quality.                                                                                                    |  |
|                       |                                           | Adjust cropped pictures using the computer and Kodak EasyShare software.                                                                                         |  |

| Printing                               |                                                                      |                                                                                            |  |
|----------------------------------------|----------------------------------------------------------------------|--------------------------------------------------------------------------------------------|--|
| Problem                                | Cause                                                                | Action/Solution                                                                            |  |
| Nothing happens when you try to print. | The AC power cord is not securely connected.                         | Check the connections (page 5) and try again.                                              |  |
|                                        | The paper tray is improperly installed.                              | Remove the paper tray, check that paper is properly loaded, and reinstall (page 7).        |  |
|                                        | The paper tray is empty.                                             | Check that the paper light appears, then load paper (page 7).                              |  |
|                                        | The color cartridge is improperly installed.                         | Re-install the color cartridge (page 6).                                                   |  |
|                                        | The color cartridge is depleted.                                     | Check that the color cartridge light appears, then install a new color cartridge (page 6). |  |
| from the camera.                       | The camera is not in<br>the printer dock or is<br>improperly seated. | Replace the camera on the printer dock (page 13) and try again.                            |  |
|                                        | There are no pictures in the camera.                                 | Check the camera's internal memory and memory card.                                        |  |

| Printing                                                                                       |                                                     |                                                                                                    |  |
|------------------------------------------------------------------------------------------------|-----------------------------------------------------|----------------------------------------------------------------------------------------------------|--|
| Problem                                                                                        | Cause                                               | Action/Solution                                                                                             |  |
| from the computer.                                                                             | The USB cable is not securely connected.            | Check the connections (page 26) and try again.                                                              |  |
|                                                                                                | The print job is paused or held in the print queue. | Access the printer menu for your system. Make sure no check mark appears next to the Pause Printing option. |  |
| The battery monitor or similar software runs constantly.  The computer is transferring images. |                                                     | Close that software before starting the Kodak software.                                                     |  |
|                                                                                                |                                                     | Wait a few seconds, then try to print from the computer.                                                    |  |
|                                                                                                | The computer is unable to detect the                | 1 Finish the current print job (if in standalone mode).                                                     |  |
| *                                                                                              | printer dock or the camera.                         | 2 End slide show (if it is running).                                                                        |  |
|                                                                                                |                                                     | 3 Check the connections (page 26) and try again.                                                            |  |

| Printing                       |                                                                                                    |                                                                                                    |  |
|--------------------------------|----------------------------------------------------------------------------------------------------|----------------------------------------------------------------------------------------------------|--|
| Problem                        | Cause                                                                                                | Action/Solution                                                                                                    |  |
| from the computer (continued). | There are too many applications running on your computer.                                            | <ol> <li>Disconnect the USB cable from<br/>the printer dock (page 26).</li> <li>Close all software applications.</li> <li>Reconnect the USB cable<br/>(page 26) to the printer dock.</li> </ol>                                                                                                    |  |
|                                | Some Advanced Power<br>Management utilities<br>on laptops turn off<br>ports to save battery<br>life. | See the power management section of your laptop user's guide to disable this feature.                                                                                                    |  |
|                                | The software is not fully or properly installed on the computer.                                     | <ol> <li>Disconnect the USB cable from the printer dock.</li> <li>Close all software applications.</li> <li>Uninstall the software (page 24).</li> <li>Re-install the Kodak EasyShare printer dock 6000 software (page 24).</li> <li>Reconnect the USB cable to the printer dock (page 26).</li> </ol> |  |
|                                | Computer is not running efficiently.                                                                 | Consider upgrading your computer to meet the recommended system requirements (page 23).                                                                                                    |  |

| Printing          |                                         |                                                                                                    |  |
|-------------------|-----------------------------------------|----------------------------------------------------------------------------------------------------|--|
| Problem           | Cause                                   | Action/Solution                                                                                                    |  |
| Printing is slow. | High print head temperature.            | Make sure the printer dock is not placed in direct sunlight or is not operating in a high-temperature environment. Let the printer dock cool down for 5 minutes. |  |
|                   | Cooling vents may be blocked or dirty   | Check that the cooling vents are not blocked or dirty (page 3).                                                                                                  |  |
|                   | Picture file size is large.             | Check your computer configuration for memory.  1 Disconnect the USB cable from the printer dock (page 26).                                                       |  |
|                   | There are too many applications running |                                                                                                    |  |
|                   | on your computer.                       | 2 Close all software applications.                                                                                                    |  |
|                   |                                         | Reconnect the USB cable (page 26) to the printer dock.                                                                                                    |  |
|                   | Computer is not running efficiently.    | Consider upgrading your computer to meet the recommended system requirements (page 23).                                                                          |  |

# **Problems Transferring Pictures**

| Transferring Pictures           |                                                                       |                                                                                                    |  |
|---------------------------------|-----------------------------------------------------------------------|----------------------------------------------------------------------------------------------------|--|
| Problem                         | Cause                                                                 | Action/Solution                                                                                               |  |
| Cannot transfer pictures to the | The Transfer button was not pressed.                                  | Press the Transfer button.                                                                                    |  |
| computer.                       | The AC power adapter or USB cable is not securely connected.          | Check the connections (page 26) and try again.                                                                |  |
|                                 | The camera was removed from the printer dock during picture transfer. | Replace the camera on the printer dock (page 13) and try again.                                               |  |
|                                 | There are too many applications running on your computer.             | Close all software applications and try again.                                                                |  |
|                                 | The software is not fully or correctly installed on the computer.     | <ol> <li>Disconnect the USB cable from the printer dock.</li> <li>Close all software applications.</li> </ol> |  |
|                                 |                                                                       | 3 Uninstall the software: (page 24).                                                                          |  |
|                                 |                                                                       | 4 Re-install the Kodak<br>EasyShare software<br>(page 24).                                                    |  |
|                                 |                                                                       | 5 Reconnect the USB cable to the printer dock (page 26).                                                      |  |

# Printer Dock Status Lights

| Cartridge Light        |                                              |                                                           |  |
|------------------------|----------------------------------------------|-----------------------------------------------------------|--|
| Light Status           | Cause                                        | Action/Solution                                           |  |
| Light glows steady red | The color cartridge is depleted.             | Install a new color cartridge (page 6).                   |  |
| Light blinks red       | The color cartridge is improperly installed. | Remove and re-install<br>the color cartridge<br>(page 6). |  |
|                        | There is a color cartridge jam.              | Install a new color cartridge (page 6).                   |  |
| Light off              | The color cartridge is properly installed.   | None required.                                            |  |

| Paper Light            |                                                                        |                                                                                     |  |
|------------------------|------------------------------------------------------------------------|-------------------------------------------------------------------------------------|--|
| Light Status           | Cause                                                                  | Action/Solution                                                                     |  |
| Light glows steady red | The paper tray is empty.                                               | Load paper (page 7).                                                                |  |
| Light blinks red       | The paper tray is improperly installed.                                | Remove the paper tray, check that paper is properly loaded, and reinstall (page 7). |  |
|                        | There is a paper jam.                                                  | Clear the paper jam (page 35).                                                      |  |
| Light off              | The paper tray is properly installed and has an ample supply of paper. | None required.                                                                      |  |

| <b>Battery Char</b> | Battery Charging Lights                                       |                                                                                                    |  |  |
|---------------------|---------------------------------------------------------------|----------------------------------------------------------------------------------------------------|--|--|
| <b>Light Status</b> | Cause                                                         | Action/Solution                                                                                                    |  |  |
| No lights           | Camera is not properly seated in the printer dock.            | Place the camera in the<br>printer dock (page 13) or<br>readjust the camera<br>placement.                                       |  |  |
|                     | Camera is turned on.                                          | Turn off the camera.                                                                                                    |  |  |
|                     | Correct battery is not installed.                             | Install a Kodak EasyShare<br>Ni-MH rechargeable battery<br>pack or Kodak EasyShare<br>Li-Ion rechargeable battery<br>(page 11). |  |  |
| Green lights        |                                                               |                                                                                                    |  |  |
|                     | Battery is less than half charged.                            | Leave camera on dock to continue charging.                                                                                      |  |  |
|                     | Battery is more than half charged.                            |                                                                                                    |  |  |
|                     | Battery is fully charged.                                     | Leave camera on the dock to maintain charge.                                                                                    |  |  |
| One green light     | Camera was placed in camera dock.                             | None; dock is checking the charge status of the battery.                                                                        |  |  |
| Red light           | Battery is not properly installed.                            | Re-install the battery.                                                                                                    |  |  |
| (blinking)          | Battery or connector pin is damaged.                          | Check for damage.                                                                                                    |  |  |
|                     | Camera and battery have been exposed to extreme temperatures. | Slowly return the camera and battery to room temperature.                                                                       |  |  |

| Print Mode Lights               |                                                        |                                            |  |
|---------------------------------|--------------------------------------------------------|--------------------------------------------|--|
| Light Status                    | Action/Solution                                        |                                            |  |
| One light glows<br>steady green | The respective print option is available and selected. | None required.<br>To change modes, push    |  |
| All lights are off              | There are no pictures in the camera.                   | the Print mode button repeatedly (page 9). |  |
|                                 | The camera is in (auto power-off).                     | Press the Print button or any button.      |  |

| Print Light              |                                         |                 |  |
|--------------------------|-----------------------------------------|-----------------|--|
| Light Status             | Cause                                   | Action/Solution |  |
| Light glows steady green | The printer dock is ready for printing. | None required.  |  |
| Light blinks green       | The printer dock is printing.           |                 |  |

| Transfer Light              |                                                      |                 |  |
|-----------------------------|------------------------------------------------------|-----------------|--|
| Light Status                | Cause                                                | Action/Solution |  |
| Light glows steady<br>green | The printer dock is ready for transferring pictures. | None required.  |  |
| Light blinks green          | Pictures are being transferred to the computer.      |                 |  |

| Transfer Light |                                                                                 |                                                                                  |  |
|----------------|---------------------------------------------------------------------------------|----------------------------------------------------------------------------------|--|
| Light Status   | Cause                                                                           | Action/Solution                                                                  |  |
| Light is off   | There are no pictures in the camera.                                            | None required.                                                                   |  |
|                | The camera is not in the printer dock or is improperly seated.                  | Place the camera in the printer dock (page 13) or readjust the camera placement. |  |
|                | The printer dock is not connected to the computer.                              | Connect the printer dock to the computer (page 23).                              |  |
|                | The camera is in auto power-off.                                                | Press any button.                                                                |  |
|                | The printer dock is either printing in standalone mode or running a slide show. | The Transfer button is disabled.                                                 |  |
|                | The computer is not running.                                                    | Turn on the computer.                                                            |  |

# 8 Getting Help

# Helpful Web Links

| For help with your printer dock                                                              | http://www.kodak.com/go/printerdock            |
|----------------------------------------------------------------------------------------------|------------------------------------------------|
| For help navigating through a<br>Windows-based computer and<br>working with digital pictures | http://www.kodak.com/go/pcbasics               |
| To download firmware, printer dock drivers, and EasyShare software.                          | http://www.kodak.com/go/<br>printdockdownloads |
| For product support on cameras, software, accessories, and more                              | http://www.kodak.com/go/camerasupport          |
| To purchase a full range of digital camera and dock accessories                              | http://www.kodak.com/go/accessories            |

# Help in this User's Guide

For help with problems you may have with your printer dock or computer connections, see Chapter 7, Troubleshooting.

# Software Help

For help with the Kodak EasyShare printer dock 6000 software, see Installing the Software, page 24.

# Telephone Customer Support

If you have questions concerning the operation of the software or printer dock, you may speak directly to a customer support representative.

Customer support hours vary by location.

#### Before You Call

If the printer dock is connected to a computer, please be at the computer, and have the following information available:

| Operating system                 |  |
|----------------------------------|--|
| Processor speed (MHz)            |  |
| Computer model                   |  |
| Amount of memory (MB)            |  |
| Exact error message you received |  |
| Version of installation CD       |  |
| Printer dock serial number       |  |
| Camera model                     |  |

# Telephone Numbers

| Australia             | 1 800 147 701    |
|-----------------------|------------------|
| Austria/Osterreich    | 0179 567 357     |
| Belgium/Belgique      | 02 713 14 45     |
| Brazil                | 0800 15 0000     |
| Canada                | 1 800 465 6325   |
| China                 | 800 820 6027     |
| Denmark/Danmark       | 3 848 71 30      |
| Ireland/Eire          | 01 407 3054      |
| Finland/Suomi         | 0800 1 17056     |
| France                | 01 55 1740 77    |
| Germany/Deutschland   | 069 5007 0035    |
| Greece                | 00800 441 25605  |
| Hong Kong             | 800 901 514      |
| India                 | 91 22 617 5823   |
| Italy/Italia          | 02 696 33452     |
| Japan                 | 03 5644 5050     |
| Korea                 | 0798 631 0024    |
| Netherlands/Nederland | 020 346 9372     |
| New Zealand           | 0800 440 786     |
| Norway/Norge          | 23 16 21 33      |
| Philippines           | 1 800 1 888 9600 |
| Portugal              | 021 415 4125     |
| Singapore             | 800 6363 036     |
|                       |                  |

| Spain/España                  | 91 749 76 53     |
|-------------------------------|------------------|
| Sweden/Sverige                | 08 587 704 21    |
| Switzerland/Schweiz/Suisse    | 01 838 53 51     |
| Taiwan                        | 0080 861 008     |
| Thailand                      | 001 800 631 0017 |
| UK                            | 0870 243 0270    |
| United States                 | 1 800 235 6325   |
| Outside the United States     | 585 726 7260     |
| International Toll Line       | +44 131 458 714  |
| International Toll Fax Number | +44 131 458 962  |

For the most up-to-date listings, visit: http://www.kodak.com/US/en/digital/contacts/DAIInternationalContacts.shtml.

# 9 Appendix

This appendix serves as a resource for technical information about your printer dock.

# Printer Dock Specifications

| Specifications—Printer Dock                    |        |                              |  |
|------------------------------------------------|--------|------------------------------|--|
| Printing Process                               |        | Thermal Dye Transfer         |  |
| Operating Temperature-for best picture quality |        | 49 to 95° F (10 to 35°C)     |  |
| DC Voltage input                               |        | 24 V DC at 1.8 Amps          |  |
| AC Voltage                                     |        | 110 V to 240 V 50/60 Hz      |  |
| Operating Humidity                             |        | 10% to 86% Relative Humidity |  |
| Printer Dimensions                             | Width  | 7.9 in. (20.1 cm)            |  |
| (without insert)                               | Depth  | 6.25 in. (15.8 cm)           |  |
|                                                | Height | 3.0 in. (7.6 cm)             |  |
|                                                | Weight | 38 oz (1.08 kg)              |  |
| Printer Dimensions                             | Width  | 7.9 in.(20.1 cm)             |  |
| (without paper tray)                           | Depth  | 6.25 in. (15.8 cm)           |  |
| Printer Dimensions                             | Depth  | 13 in. (33 cm)               |  |
| (with paper tray)                              |        |                              |  |
| Desk or surface                                | Depth  | 18 in. (45.7 cm)             |  |
| space                                          |        |                              |  |
| Paper tray                                     | Width  | 4.75 in.(12 cm)              |  |
|                                                | Depth  | 7.75 in. (19.75 cm)          |  |

| Specifications—Printer Dock |       |                                  |  |
|-----------------------------|-------|----------------------------------|--|
| Color cartridge             | Width | 3.14 in.(8 cm)                   |  |
|                             | Depth | 5.21 in.(13.25 cm)               |  |
| Photo size                  |       | 4 x 6 in. (102 x 152 mm)         |  |
|                             |       | CAUTION: Do not use inkjet paper |  |
| Paper size                  |       | 4 x 7.13 in.(102 x 181 mm)       |  |

#### Upgrading Your Software and Firmware

Take advantage of the latest enhancements to your Kodak software and printer dock firmware. Software refers to the applications included on the Kodak EasyShare printer dock 6000 software. Printer dock firmware is the internal software that runs on the printer dock.

To download the latest versions of software and firmware, visit www.kodak.com/go/printerdock.

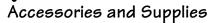

Kodak accessories and supplies for the printer dock include:

| Accessories and Supplies                        |                          |  |  |
|-------------------------------------------------|--------------------------|--|--|
| Item                                            | Catalog Number           |  |  |
| Kodak EasyShare printer dock 6000               | 823-7448                 |  |  |
| US w/sensormatic tag                            | 867-0952                 |  |  |
| EAMER                                           | 120-9105                 |  |  |
| LAR                                             | 173-1801                 |  |  |
| GCR                                             | 140-9390                 |  |  |
| APR                                             | 149-5985                 |  |  |
| Canada                                          | 105-9948                 |  |  |
| Kodak color cartridge & photo paper kit (PH-40) | 123-1349 (English)       |  |  |
|                                                 | 116-5257 (Multi-lingual) |  |  |
| Audio/Video cable (included with camera)        | 198-3881                 |  |  |
| EasyShare Li-Ion batteries (1050 mAh)           | 849-9741                 |  |  |
| EasyShare Ni-MH rechargeable battery pack       | 114-8683                 |  |  |
| Kodak camera and printer dock travel bag        | 126-8903                 |  |  |

For a full range of Kodak accessories and supplies, see your retailer of Kodak products or visit www.kodak.com/go/printerdock.

#### Safety Labels

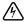

#### RISK OF ELECTRIC SHOCK:

Do not open. Dry location use only.

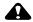

#### CAUTION:

To avoid electrical hazard, use only with products specified in this user manual. Read all instructions before using.

# Regulatory Information

#### FCC Compliance and Advisory

This equipment has been tested and found to comply with the limits for a Class B digital device, pursuant to Part 15 of the FCC Rules. These limits are designed to provide reasonable protection against harmful interference in a residential installation.

This equipment generates, uses, and can radiate radio frequency energy and, if not installed or used in accordance with the instructions, may cause harmful interference to radio communications. However, there is no guarantee that interference will not occur in a particular installation.

If this equipment does cause harmful interference to radio or television reception, which can be determined by turning the equipment off and on, the user is encouraged to try to correct the interference by one or more of the following measures: 1) reorient or relocate the receiving antenna; 2) increase the separation between the equipment and the receiver; 3) connect the equipment to an outlet on a circuit different from that to which the receiver is connected; 4) consult the dealer or an experienced radio/TV technician for additional suggestions.

Any changes or modifications not expressly approved by the party responsible for compliance could void the user's authority to operate the equipment. Where shielded interface cables have been provided with the product or

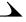

specified additional components or accessories elsewhere defined to be used with the installation of the product, they must be used in order to ensure compliance with FCC regulation.

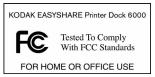

#### Canadian DOC Statement

**DOC Class B Compliance**—This Class B digital apparatus complies with Canadian ICES-003.

**Observation des normes-Class B**—Cet appareil numérique de la classe B est conforme à la norme NMB-003 du Canada.

## Disposal Information

The printer dock and the AC adapter contain a small amount of lead in the circuit board. Disposal of this material may be regulated due to environmental considerations. For disposal or recycling information, contact your local authorities, or contact the Electronics Industry Alliance Web site at www.eiae.org.

# Index

| Numerics                      | canceling printing, 17, 31      |  |
|-------------------------------|---------------------------------|--|
| 800 number for customer       | care and maintenance of printer |  |
| support, 54                   | dock, 33                        |  |
|                               | cartridge door, color, iii      |  |
| A                             | cartridges                      |  |
| AC power connector, ii        | clearing jams, 36               |  |
| accessories and               | handling and storing, 6         |  |
| supplies, 32, 51, 57          | loading, 6                      |  |
|                               | specifications, 56              |  |
| В                             | status lights, 47               |  |
| back view of printer dock, ii | catalog numbers for accessories |  |
| batteries                     | and supplies, 57                |  |
| loading, 11—12                | changing interval of slide show |  |
| ordering, 57                  | display, 20                     |  |
| status lights, 48             | charging                        |  |
| buttons and lights, 9         | batteries, 48                   |  |
| buying accessories and        | the camera, 13                  |  |
| supplies, 57                  | cleaning                        |  |
| _                             | print head, 34                  |  |
| C                             | printer dock, 36                |  |
| cables, 26, 57                | clearance around printer        |  |
| camera                        | dock, 3                         |  |
| battery, loading, 11—12       | clearing                        |  |
| docking and charging, 13      | cartridge jams, 36              |  |
| printing from, 15             | paper jams, 35                  |  |
| Canadian compliance, 59       | color cartridge door, iii       |  |

| color cartridges          | door, color cartridge, iii      |
|---------------------------|---------------------------------|
| installing, 6             |                                 |
| jams, clearing, 36        | E                               |
| color mode options, 29    | electricity, connecting, 5, 55  |
| compliance with FCC       | enhanced color mode, 29         |
| regulations, 58           | environmental requirements, 55  |
| computer                  |                                 |
| connecting to, 26         | F                               |
| helpful Web sites, 51     | FCC compliance, 58              |
| and printer dock, 23      | firmware, upgrading, 51, 56     |
| printing from, 28         | formatting page layout, 28      |
| system requirements, 23   | front view of printer dock, i   |
| connecting                |                                 |
| to a computer, 26         | H                               |
| power, 5                  | handling and storing            |
| contacting Kodak, 52—54   | color cartridges, 6             |
| contents of package, 2    | paper, 8                        |
| continuous loop for slide | help                            |
| show, 20                  | technical, 51—54, 56            |
| customer support          | telephone support, 52—54        |
| numbers, 52—54            | troubleshooting printer         |
|                           | dock, 39                        |
| D                         | <b>T</b>                        |
| dimensions of printer, 55 | I                               |
| displaying                | indicator lights and buttons, 9 |
| pictures and videos, 20   | inserting paper tray, 8         |
| slide show interval, 20   | installing                      |
| docking and charging the  | cartridges, 6                   |
| camera, 13                | software, 24                    |

| international phone<br>numbers, 53—54<br>interval of slide show,<br>changing, 20 | modes, color, 29<br>monitor, requirements, 23<br>monitoring print job status, 31<br>moving printer dock, 37 |  |  |
|----------------------------------------------------------------------------------|----------------------------------------------------------------------------------------------------|--|--|
| J<br>jams, clearing, 35, 36<br>jobs, monitoring print, 31                        | N<br>natural color mode, 29<br>numbers, telephone, 53—54                                                    |  |  |
| K<br>Kodak<br>contacting, 52—54<br>EasyShare software, 28, 51<br>Web sites, 51   | O operating temperature and humidity, 55 ordering supplies, 32                                              |  |  |
| L<br>layout, formatting, 28<br>lights, status, 9, 47—49                          | package contents, 2<br>packing printer dock for<br>moving, 37                                               |  |  |
| loading camera battery, 11—12 color cartridge, 6 paper, 7 software, 24           | paper<br>formatting, 28<br>jams, clearing, 35<br>loading, 7<br>path, ii                                     |  |  |
| location for printer dock, 3<br>loop, slide show, 20                             | specifications, 56<br>status light, 47                                                                      |  |  |
| M                                                                                | tray, i, 8<br>PC system requirements, 23                                                                    |  |  |
| Macintosh system requirements, 23 maintenance of printer dock 33                 | perforated tabs from prints,<br>removing, 16, 30                                                            |  |  |
| mannenance of brinier dock 33                                                    |                                                                                                    |  |  |

| pictures                     | from camera, 15                                            |
|------------------------------|------------------------------------------------------------|
| reviewing, 19                | problems, 39                                               |
| setting quality, 12          | with a computer, 28                                        |
| transferring, 27             | with other applications, 29                                |
| power, connecting, 5         | problems                                                   |
| print head, cleaning, 34     | printing, 39                                               |
| print job status, 31         | transferring pictures, 46                                  |
| Print Mode button and status | product support, 51, 56                                    |
| lights, i, 49                |                                                            |
| printer dock                 | Q                                                          |
| accessories and supplies, 57 | quality, setting, 12                                       |
| back view, ii                |                                                            |
| care and maintenance, 33     | R                                                          |
| cleaning, 36                 | regulatory information, 58, 59                             |
| and computer, 23             | removing perforated tabs from                              |
| connecting, 26               | prints, 16, 30                                             |
| front view, i                | requirements                                               |
| location and setup, 3        | environmental, 55                                          |
| print head, cleaning, 34     | system, 23                                                 |
| side view, iii               | resolving problems                                         |
| specifications, 55           | with printing, 39                                          |
| status lights, 47—49         | with transferring pictures, 46                             |
| technical help, 51—54, 56    | reviewing pictures and                                     |
| travelling with, 37          | videos, 19                                                 |
| troubleshooting, 39          | running a slide show, 19                                   |
| upgrading, 51, 56            |                                                            |
| printer, status monitor, 31  | S                                                          |
| printing                     | service and support, 52—54                                 |
| canceling, 17, 31            | setting picture quality, 12 side view of printer dock, iii |

| slide show, running, 19         | toll free number for customer   |
|---------------------------------|---------------------------------|
| software                        | support, 54                     |
| help, 51                        | Transfer button and status      |
| installing, 24                  | lights, 49                      |
| Kodak EasyShare, 28, 51         | transferring pictures, 27, 46   |
| printing with other, 29         | travelling with printer dock, 3 |
| requirements, 23                | tray, inserting paper, 8        |
| uninstalling, 25                | troubleshooting                 |
| upgrading, 51, 56               | cartridge jams, 36              |
| specifications                  | paper jams, 35                  |
| Macintosh OS, 23                | printing problems, 39           |
| printer dock, 55                | transferring pictures           |
| Windows-based OS, 23            | problems, 46                    |
| status lights, 47—49            |                                 |
| status monitor, 31              | U                               |
| storing color cartridges, 6     | uninstalling software, 25       |
| strap, wrist, 4                 | upgrading software, 51, 56      |
| supplies and                    | URLs for Kodak Web sites, 51    |
| accessories, 32, 51, 57         | USB cable connections, ii, 26   |
| support, technical, 51—54, 56   |                                 |
| system requirements, 23         | V                               |
|                                 | videos, reviewing, 19           |
| T                               | views of printer dock, i—iii    |
| tabs from prints,               |                                 |
| removing, 16, 30                | W                               |
| technical support, 51—54, 56    | Web sites for Kodak, 51         |
| telephone numbers, 53—54        | weight of printer dock, 55      |
| television, displaying pictures | Windows system                  |
| on, 20                          | requirements, 23                |
| temperature requirements, 55    | wrist strap, 4                  |